## How to Login to Khan Academy at Home

1. Have your student open Google Chrome or Safari on their device.

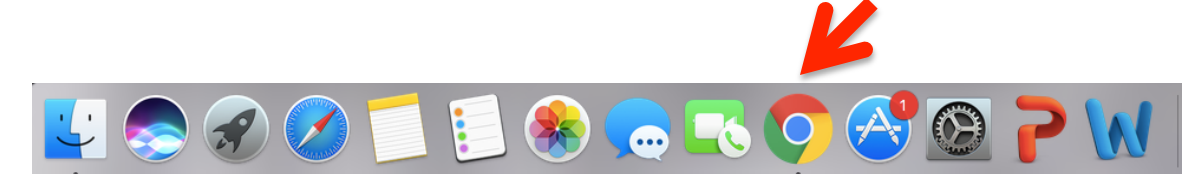

2. Next, have your student login into their Gmail account using their PVlearners login. They should have this information on an index card in the front of their take home folder.

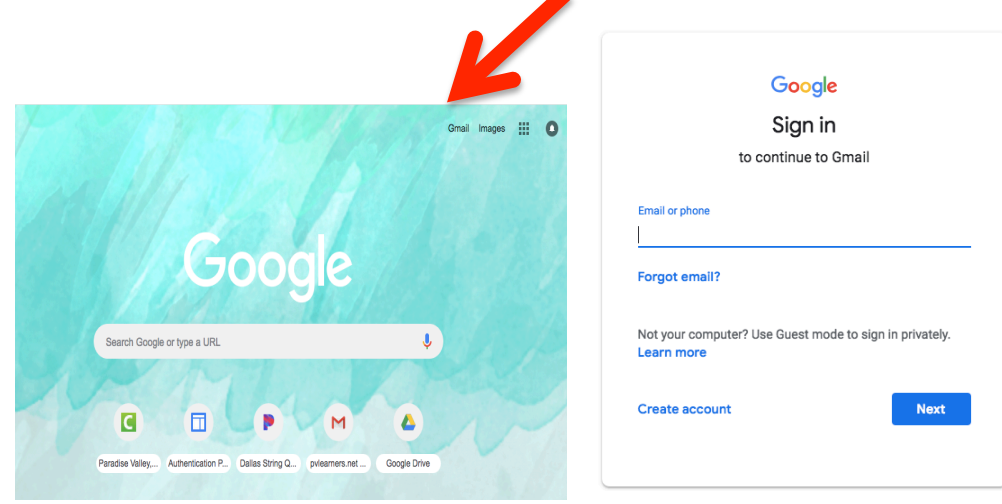

3. Open a new tab and in the URL box type in Khanacademy.org

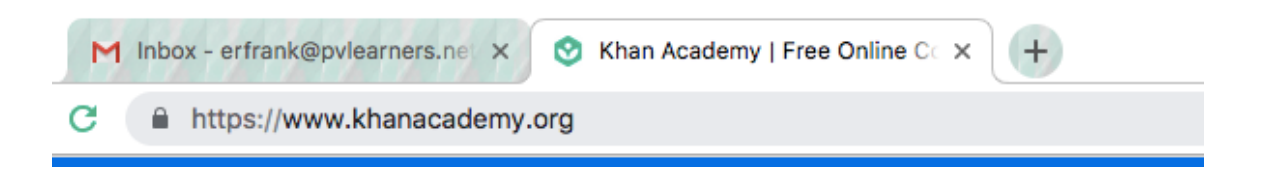

4. Once on the website click the login button on the top right of the screen.

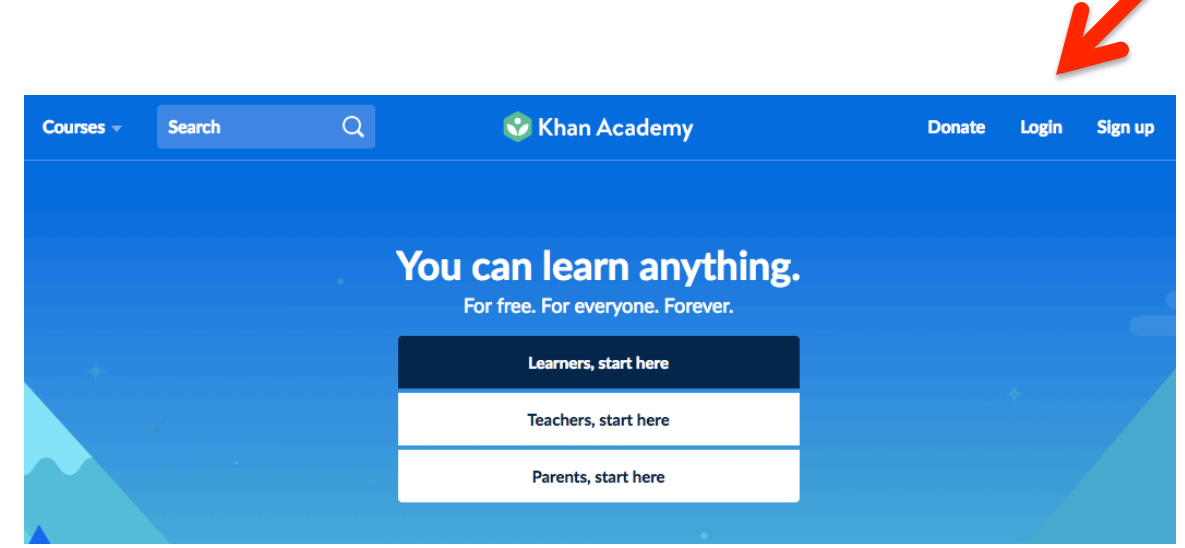

5. Select the option that says CONTINUE WITH GOOGLE

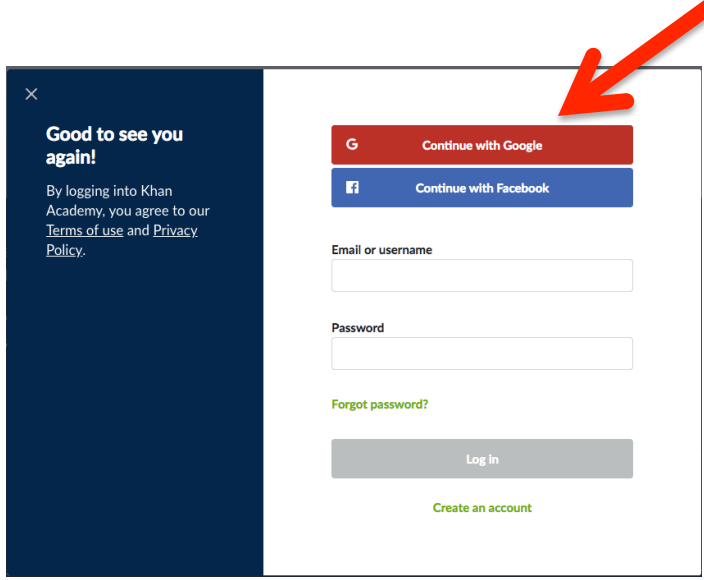

6. A screen verifying that you want to use your Google account will appear. Click the allow button and make sure the check mark next to remember this device is selected.

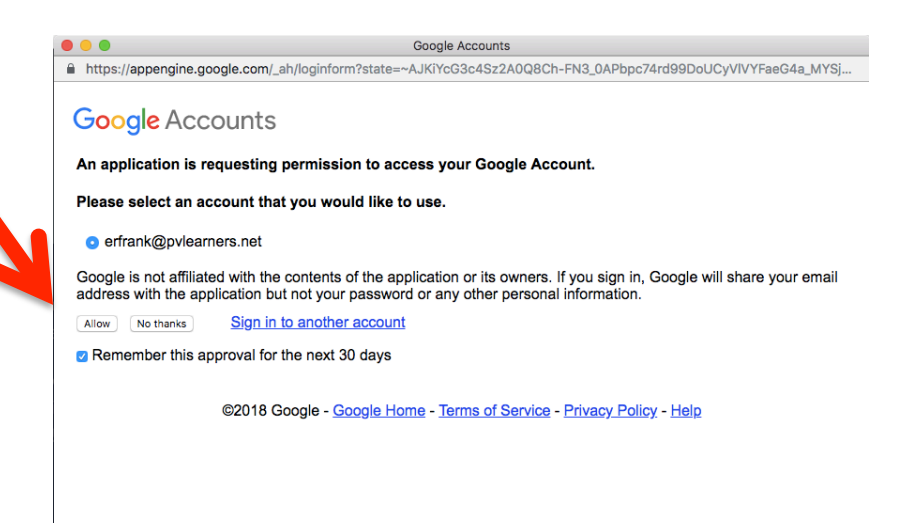

## 7. You are now in and ready to learn  $\odot$